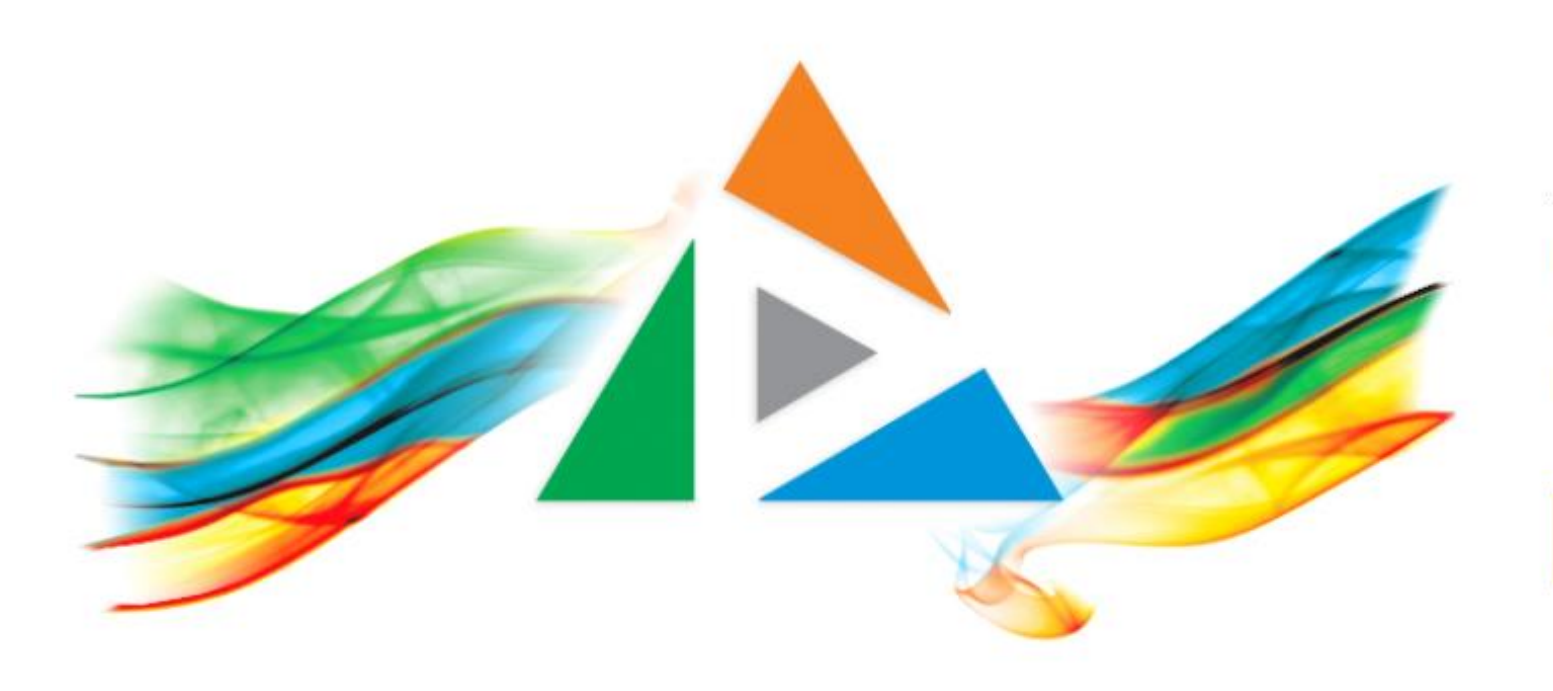

### OpenDelos

Πλατφόρμα διαχείρισης και διάθεσης πολυμορφικού εκπαιδευτικού περιεχομένου

*MAGETE ΠΕΡΙΣΣΟΤΕΡΑ* 

### 3.1 Πώς κάνω video trimming - editing (virtual);

# Περιεχόμενο Ενότητας

Η χρήση του εργαλείου **Video Editor** επιτρέπει σε πρώτο στάδιο το τριμμάρισμα ή/και την αποκοπή μερών από το τη συνολική διάρκεια του βίντεο, με εικονική αποκοπή (virtual editing).

**Σημαντική πληροφορία:** Η διαδικασία εικονικής επεξεργασίας/κοπής είναι αναστρέψιμη ανά πάσα στιγμή, ενώ πραγματοποιείται εύκολα από τον Διαχειριστή/Διδάσκοντα. Ως στάδιο προηγείται της πραγματικής κοπής (real editing).

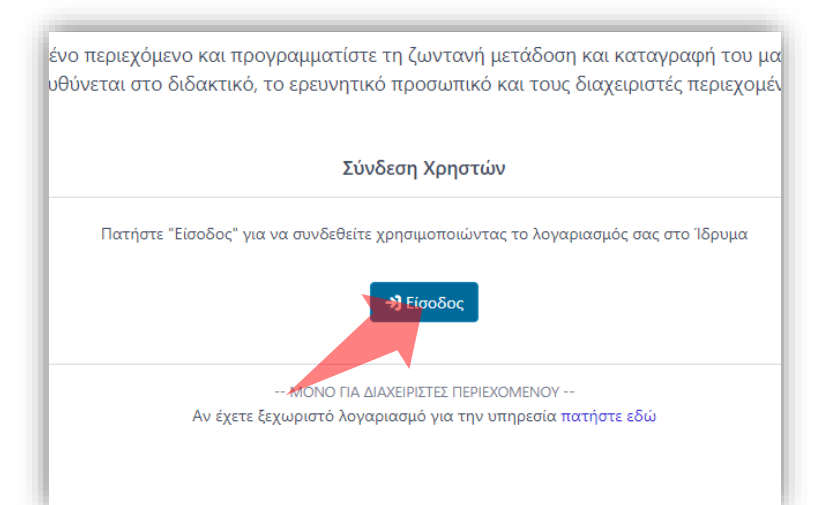

#### 1. Στην κεντρική σελίδα πατήστε 'Είσοδος'.

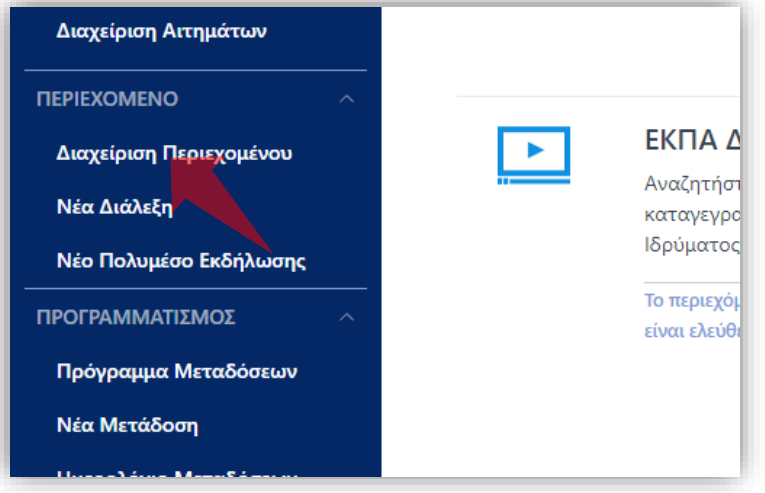

3. Στο μενού αριστερά πατήστε 'Διαχείριση Περιεχομένου'.

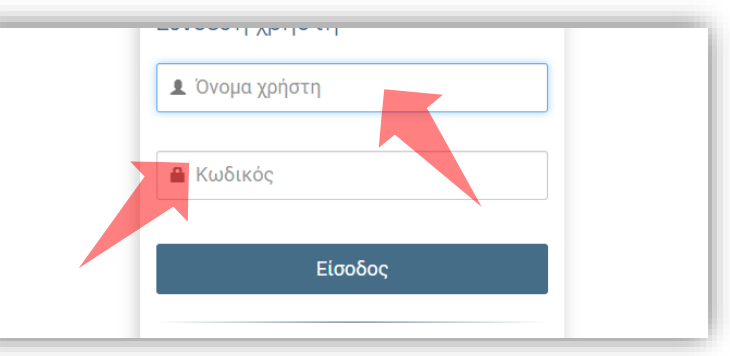

2. Πατήστε 'Είσοδος μέσω Κεντρικής Υπηρεσίας Πιστοποίησης' και εισάγετε τα στοιχεία του Ιδρυματικού Λογαριασμού.

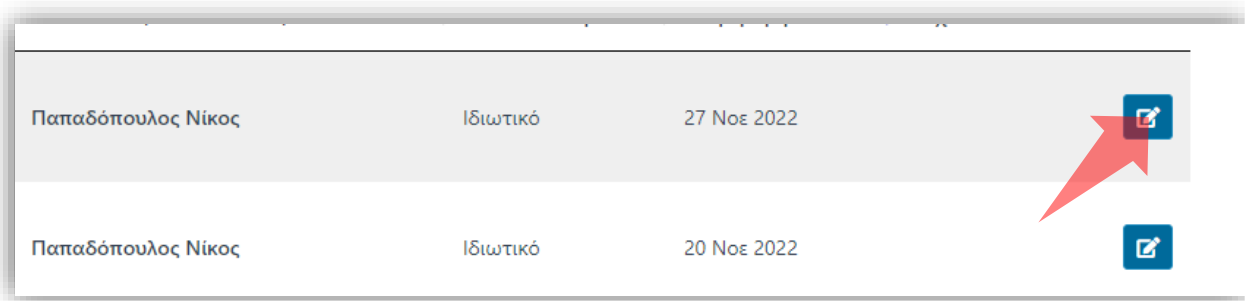

4. Στον πόρο που ενδιαφέρεστε πατήστε 'Επεξεργασία'.

### Αρχικά βήματα.

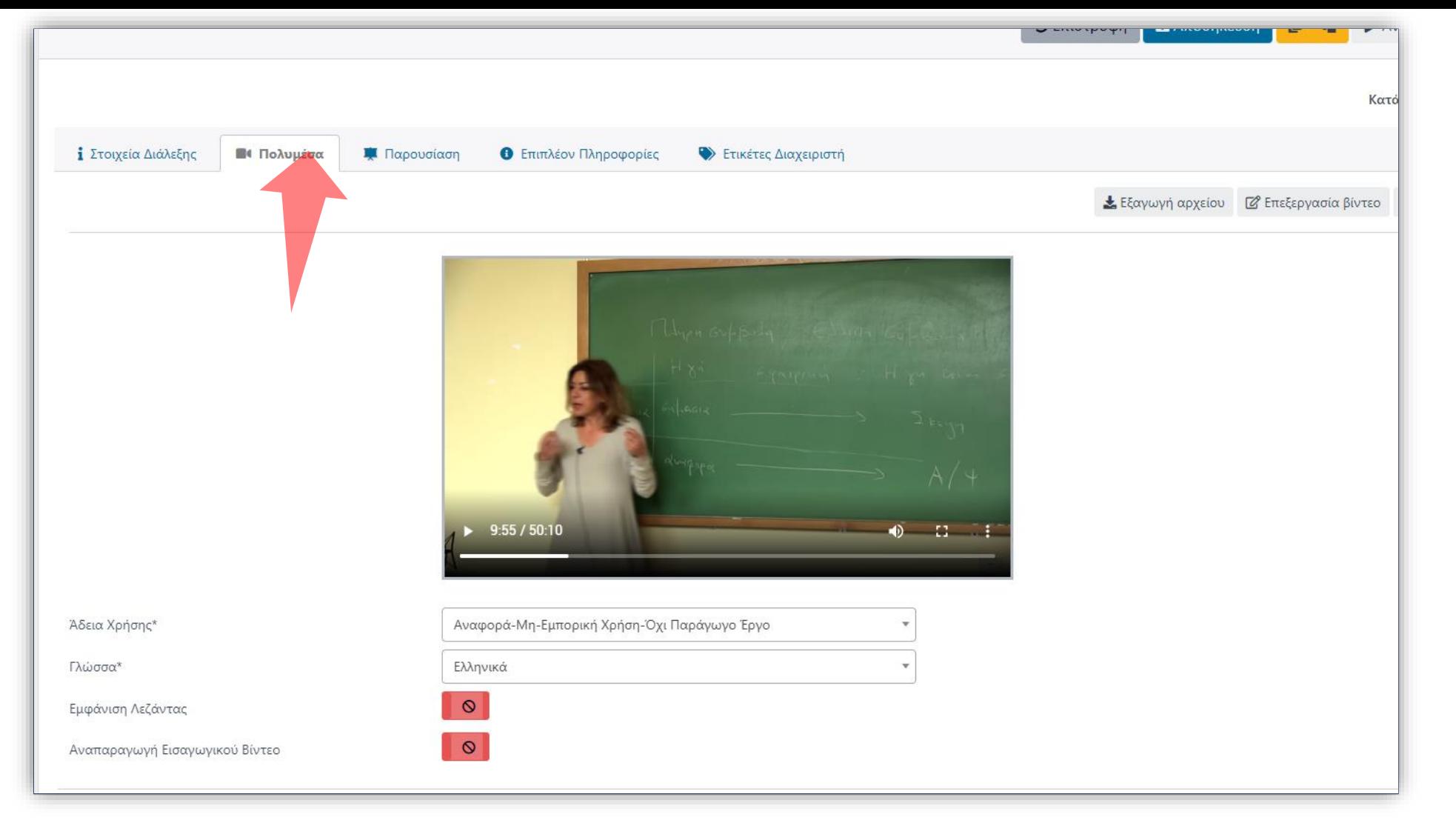

# Bήμα 1

### Επιλέξτε την καρτέλα Πολυμέσα.

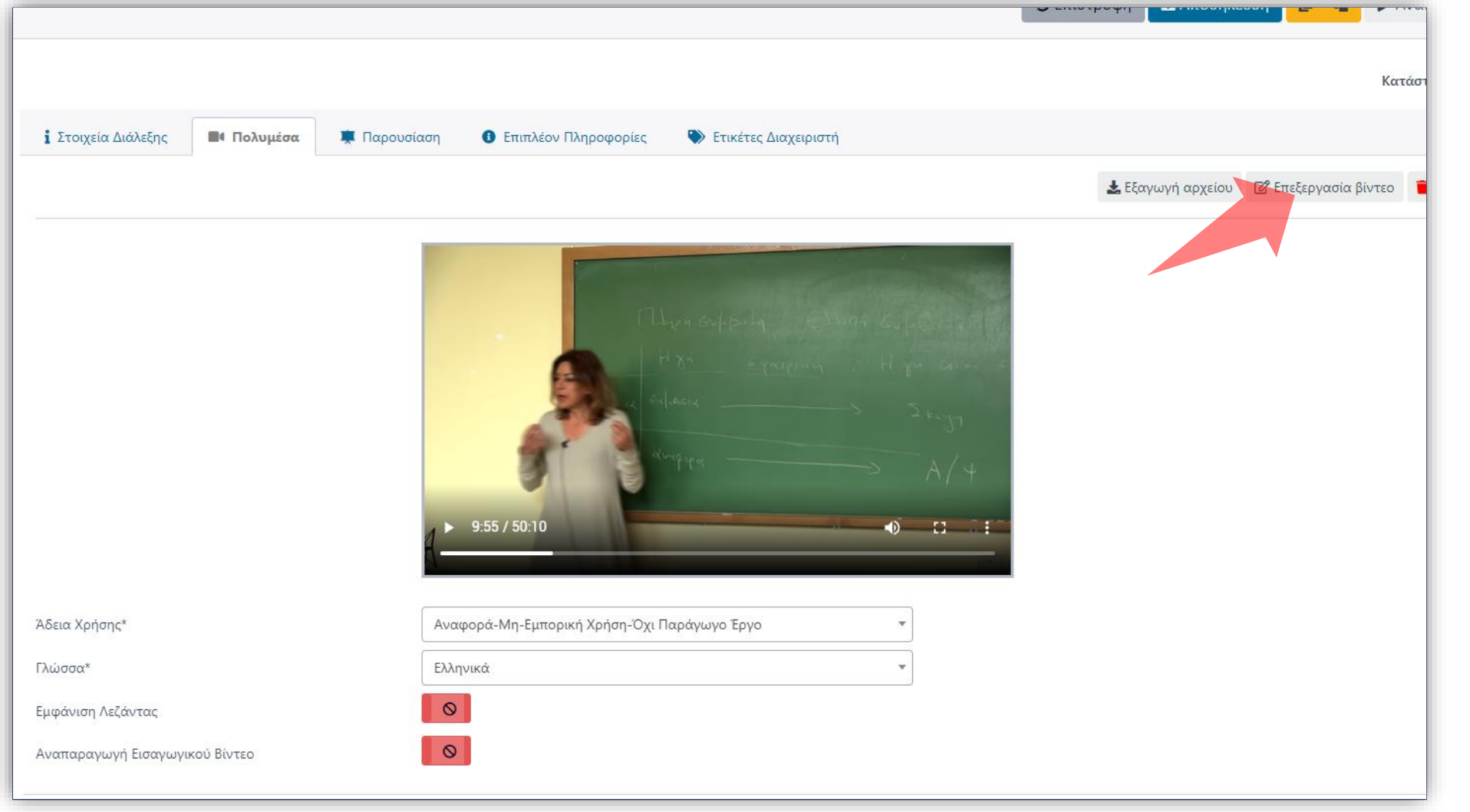

# Bήμα 2

### Πατήστε την 'Επεξεργασία' για να ανοίξετε το εργαλείο Video Editor.

### Ξεκινήστε την αναπαραγωγή του βίντεο και επιλέξτε το σημείο κοπής start trim, σύροντας την κεφαλή αναπαραγωγής στην γραμμή χρόνου.

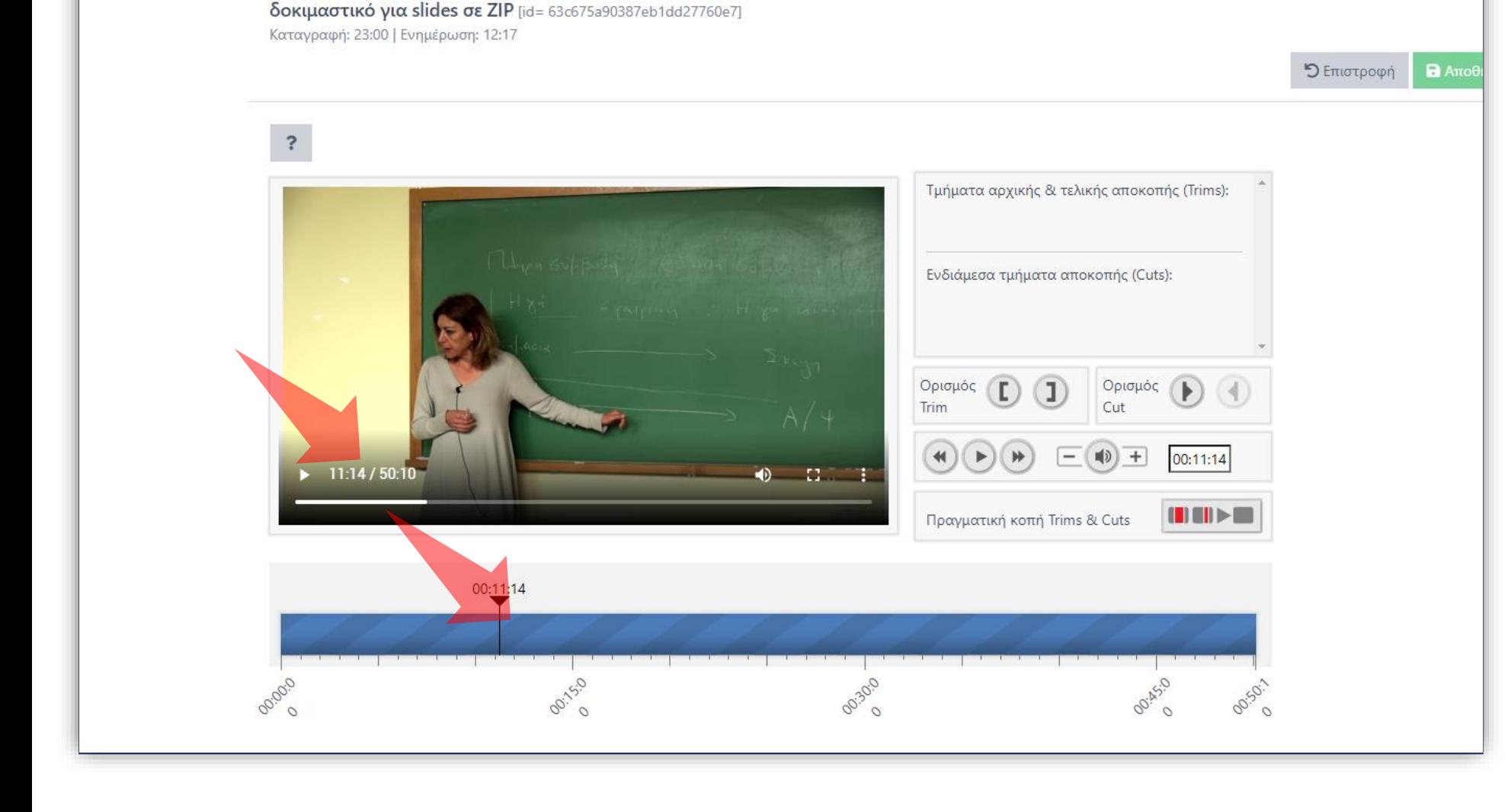

Επεξεργαστής Βίντεο

# Βήμα 3

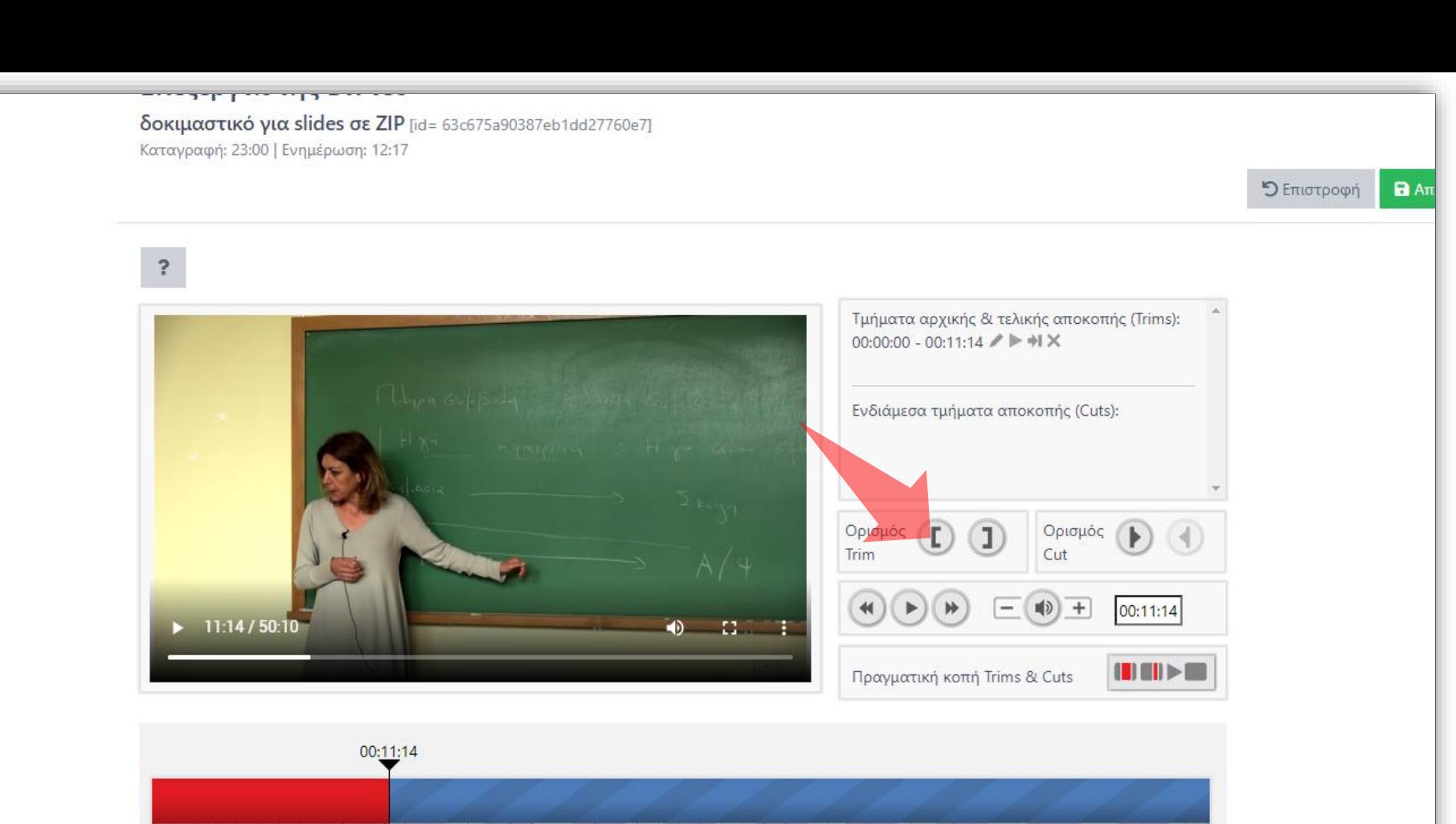

00:30:0

OO-ASIO

00.50.1  $\circ$ 

## Βήμα 4

Πατήστε το πλήκτρο «Ορισμού trim».

00:15:0

Ooroco

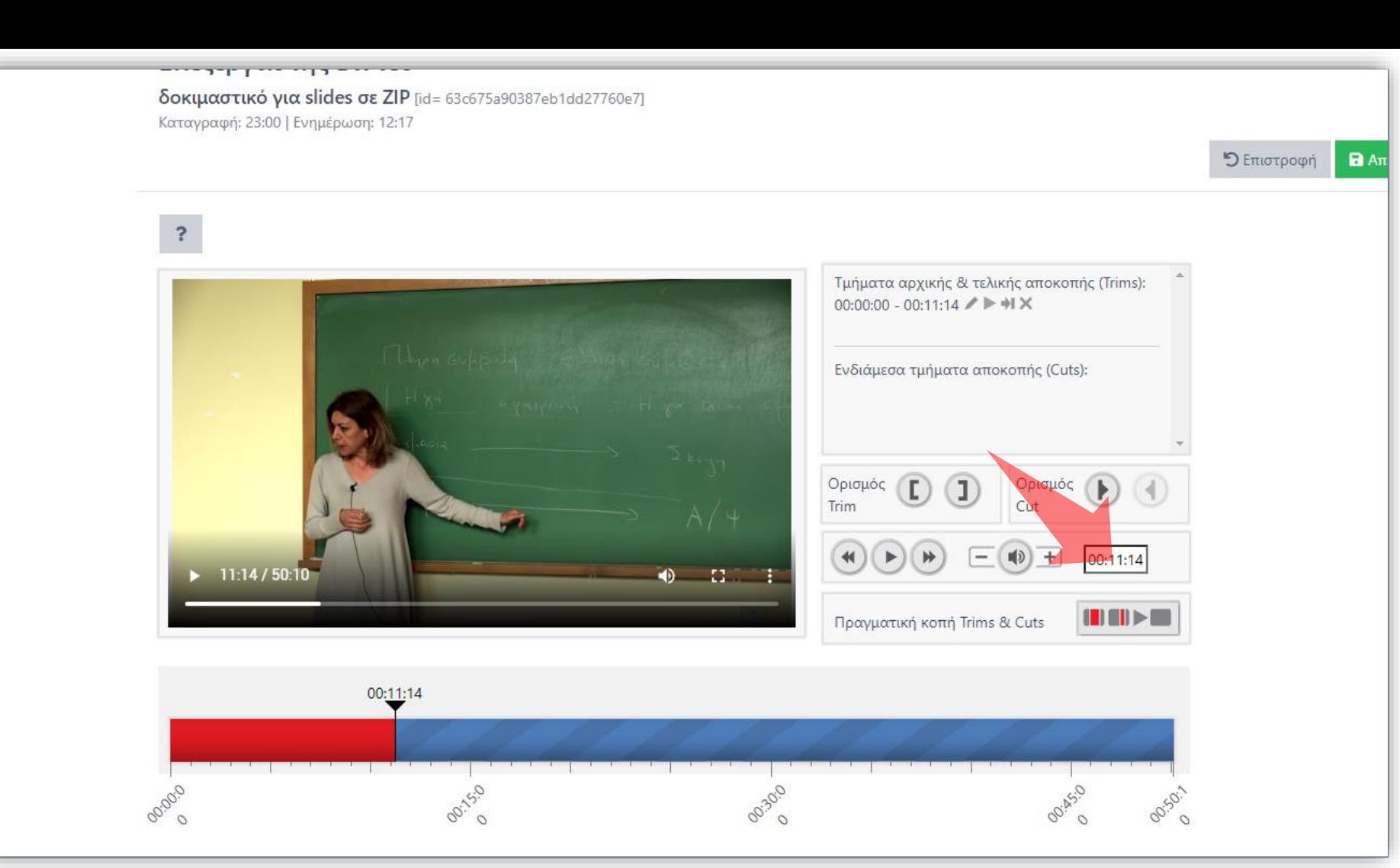

Βήμα 5

Εναλλακτικά εισάγετε το χρόνο σε HΗ:MΜ:SS (ώρες:λεπτά:δεύτερα) στο αντίστοιχο πεδίο.

![](_page_8_Figure_0.jpeg)

## Βήμα 6

### Πατήστε «Αποθήκευση» (Save).

### Ξεκινήστε την αναπαραγωγή του βίντεο και επιλέξτε το σημείο κοπής end trim.

![](_page_9_Figure_1.jpeg)

# Βήμα 7

![](_page_10_Figure_0.jpeg)

### Πατήστε το πλήκτρο «Ορισμού end trim».

![](_page_11_Picture_0.jpeg)

### Πατήστε «Αποθήκευση» (Save).

![](_page_12_Figure_0.jpeg)

#### Ξεκινήστε την αναπαραγωγή του βίντεο ή επιλέξτε το σημείο κοπής έναρξης cut.

![](_page_13_Figure_0.jpeg)

#### Πατήστε το πλήκτρο «Ορισμού Start Cut».

#### Επεςεργαστης Βιντεο

δοκιμαστικό για slides σε ZIP [id= 63c675a90387eb1dd27760e7] Καταγραφή: 23:00 | Ενημέρωση: 12:17

 $\overline{?}$ Τμήματα αρχικής & τελικής αποκοπής (Trims): 00:00:00 - 00:11:14  $\angle \triangleright \dashv \vdash \mathbb{X}$ 00:36:54 - 00:50:10 / ▶ + X Ενδιάμεσα τμήματα αποκοπής (Cuts): Αναμονή σημείου λήξης: 00:18:09 - ... Χ Ορισμός Ορισμός  $(1)$  $\left($   $\left($   $\right)$ Cut Trim 中  $+$ 00:21:32  $\bigoplus$   $\bigoplus$ 21:32 / 50:10  $\left\{ \begin{array}{c} \parallel \\ \parallel \end{array} \right. \parallel \left\{ \begin{array}{c} \parallel \\ \parallel \end{array} \right\} \triangleright \left\{ \begin{array}{c} \parallel \\ \parallel \end{array} \right.$ Πραγματική κοπή Trims & Cuts 00:21:32 Έναρξη Cut

00:30:0

OO:AS-O

00:50:

# Βήμα 13

 $5$  Επιστρ

### Eπιλέξτε το σημείο τερματισμού Cut.

ooioo

00:15:0

#### **Επεςεργαστης Βιντεο**

δοκιμαστικό για slides σε ZIP [id= 63c675a90387eb1dd27760e7] Καταγραφή: 23:00 | Ενημέρωση: 12:17

![](_page_15_Figure_2.jpeg)

# Βήμα 13

 $5$  Επιστρ

### Πατήστε το πλήκτρο «Ορισμού end Cut».

![](_page_16_Figure_0.jpeg)

## Βήμα 14

### Πατήστε «Αποθήκευση» (Save).

![](_page_17_Figure_0.jpeg)

Αλλάζουμε με ακρίβεια τα σημεία έναρξης-τέλους ενός trim-cut με την λειτουργία «Επεξεργασία» στην καταχώρηση.

![](_page_18_Figure_0.jpeg)

Μπορούμε να ξαναδούμε την περιοχή που κόπηκε με τη λειτουργία «Επισκόπηση».

![](_page_19_Figure_0.jpeg)

Μπορούμε να μεταβούμε στο σημείο που κόπηκε με τη λειτουργία «Μετάβαση & Επισκόπηση».

### Μπορούμε να διαγράψουμε την καταχώρηση ενός Trim ή Cut πατώντας στο πλήκτρο «Διαγραφή» στη συγκεκριμένη καταχώρηση.

![](_page_20_Figure_1.jpeg)

Έχετε ολοκληρώσει την ιδεατή κοπή τμημάτων βίντεο. Αυτό σημαίνει ότι οι χρήστες δεν θα βλέπουν αυτά τα τμήμα κατά την αναπαραγωγή του βίντεο. Αυτά τα τμήματα όμως εξακολουθούν να υπάρχουν στο αρχείο βίντεο και όλες οι παρεμβάσεις να αναιρεθούν ανά πάσα στιγμή.